# **RALPHS COMMUNITY REWARDS PROGRAM**

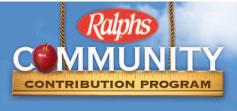

#### WEBSITE REGISTRATION INSTRUCTIONS

## IF YOU HAVE NOT REGISTERED YOUR REWARDS CARD ONLINE

NOTE: We have a secured website, these procedures apply to everyone who has not entered their email address and assigned a password.

- 1. Log in to www.ralphs.com
- 2. Click on 'Create Account'
- 3. Follow the easy steps to create an online account
- 4. Go to your email inbox to View your Account
- 5. After you confirm your online account by clicking on the link in your email, it will return to www.ralphs.com and you are in your Account.
- 6. Scroll to the bottom of your Account
- 7. Link your card to your organization by clicking on:
  - a. Community Rewards Enroll
  - b. View all your information and edit as necessary then "Save"
  - c. Search for <u>Gay For Good</u> by name, or by our Organization # <u>TE105</u>
  - d. Remember to click on the circle to the left of your organizations' name
  - e. Click on Enroll to finish your enrollment process

## IF YOU HAVE ALREADY REGISTERED YOUR REWARDS CARD ON-LINE

#### (This means that you have already entered your email address and assigned yourself a password)

- 1. Log in to <u>www.ralphs.com</u>
- 2. Click Sign In
- 3. Enter your email address and password
- 4. Click on "Welcome Valued Customer" (In the top right hand corner)
- 5. Click on "My Account"
- 6. View all your information and edit as necessary
- 7. Scroll to bottom of your Account
- 8. Link your card to your organization by clicking on:
  - a. Community Rewards edit
  - b. Type NPO # TE105 or Gay For Good then press "Search"
  - c. Remember to click on the circle to the left of your organizations' name
  - d. Click on Enroll to finish your enrollment process

Thank you, Community Contributions Staff